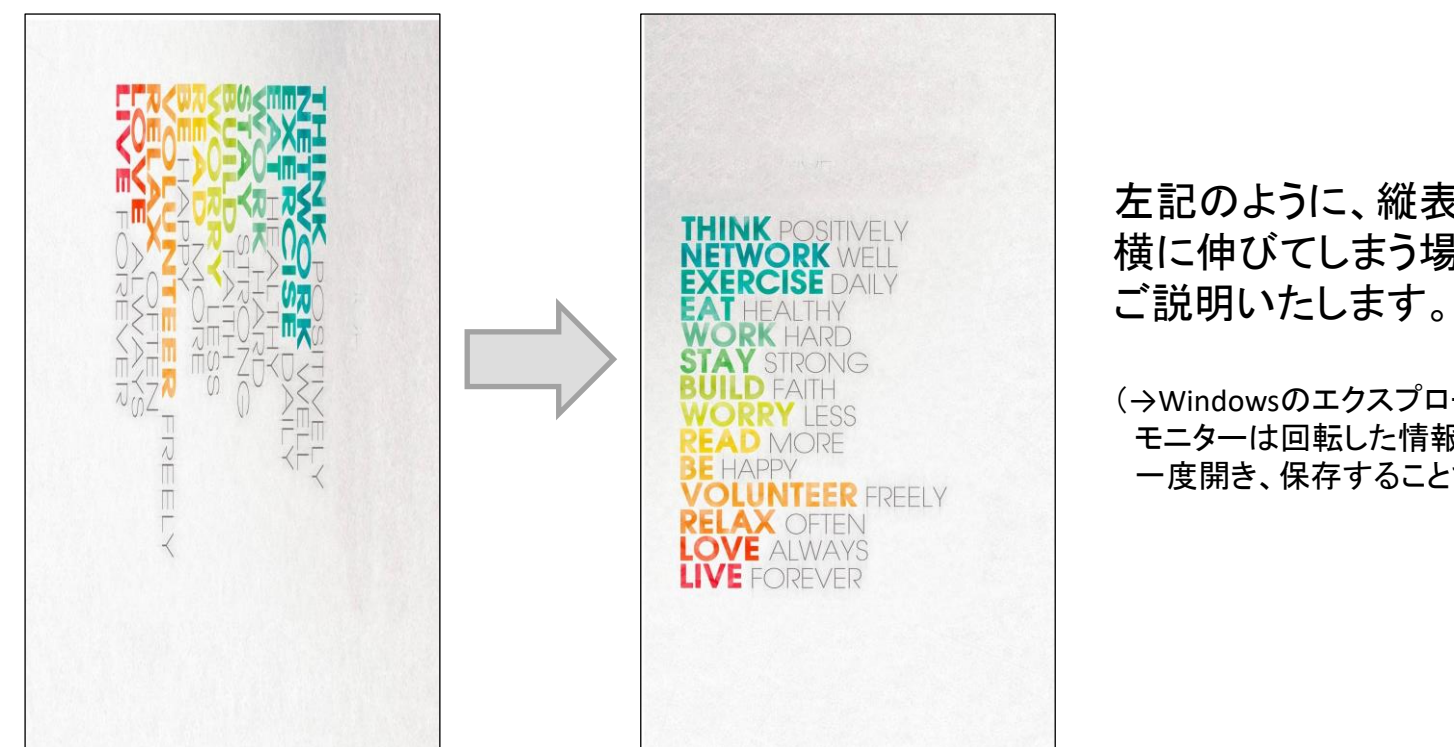

左記のように、縦表示させたいのに 横に伸びてしまう場合の対処方法を

(→Windowsのエクスプローラー上での回転だけでは、 モニターは回転した情報を読み取らないため、「ペイント」で 一度開き、保存することで正しく表示されます)

**CUM** 

## **【ODS-32・D43AMD-2】縦方向に正しく表示されない場合**

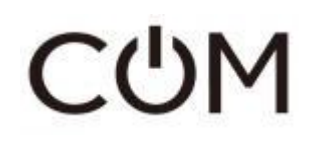

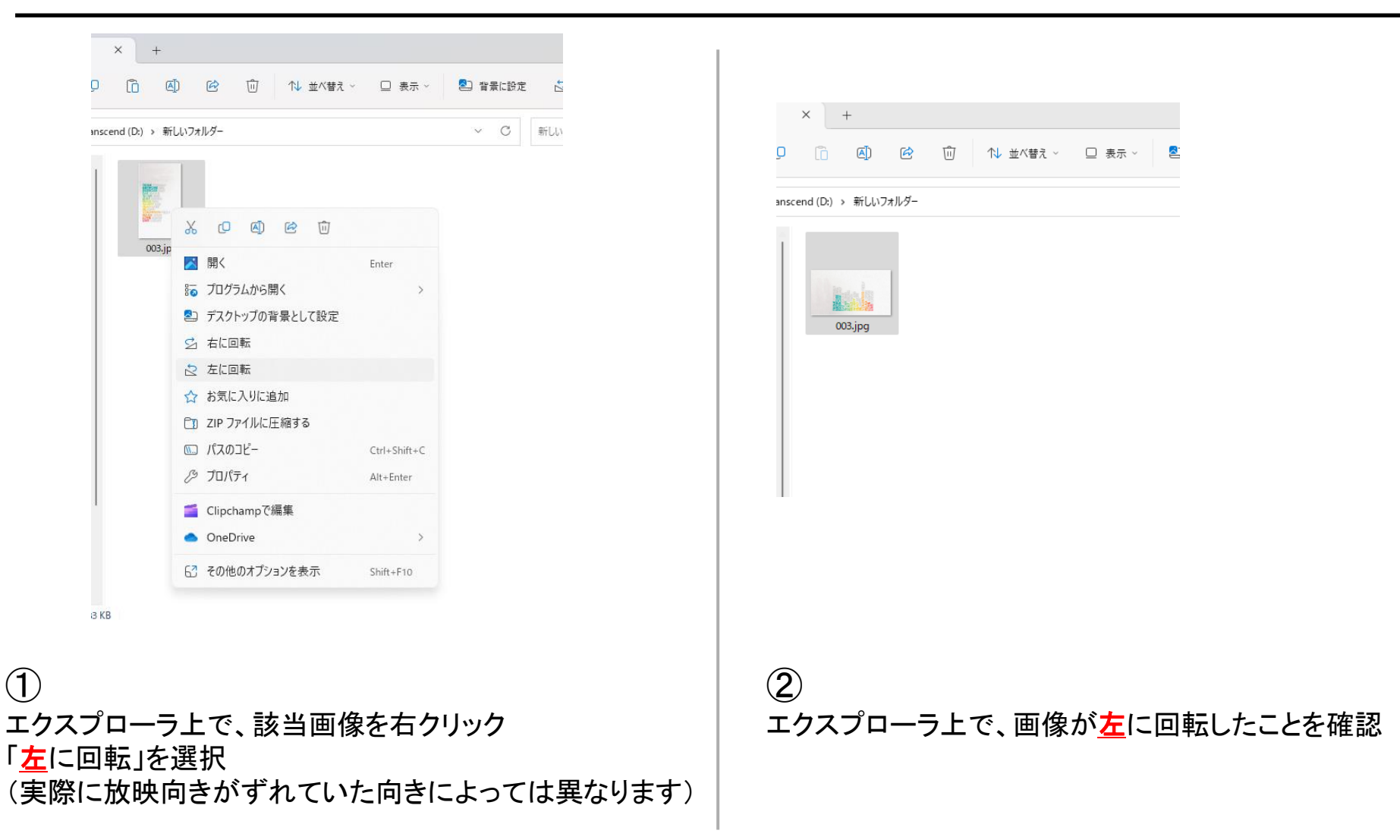

## **CUM**

## **【ODS-32・D43AMD-2】縦方向に正しく表示されない場合**

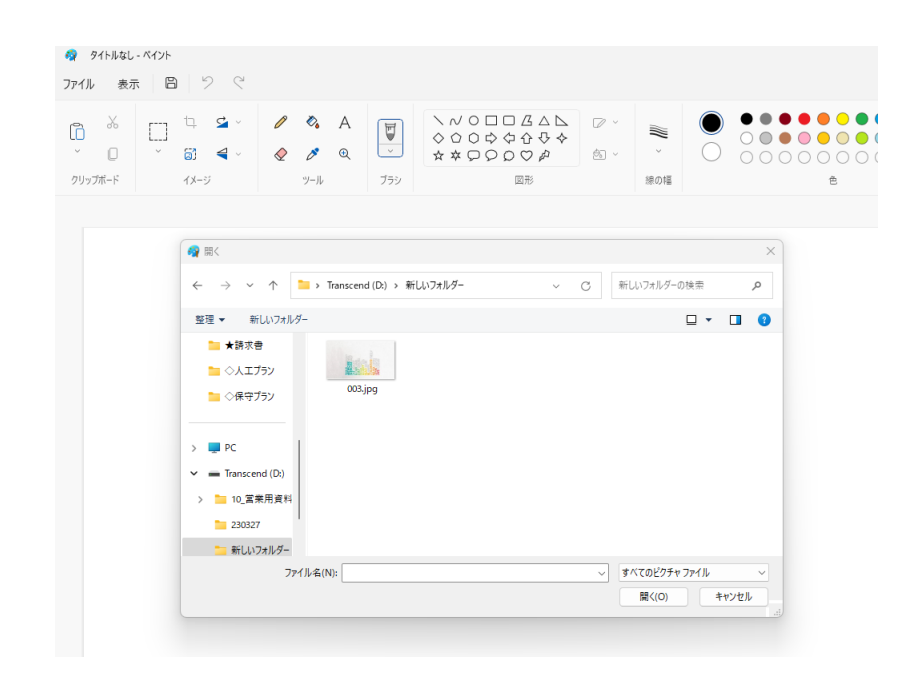

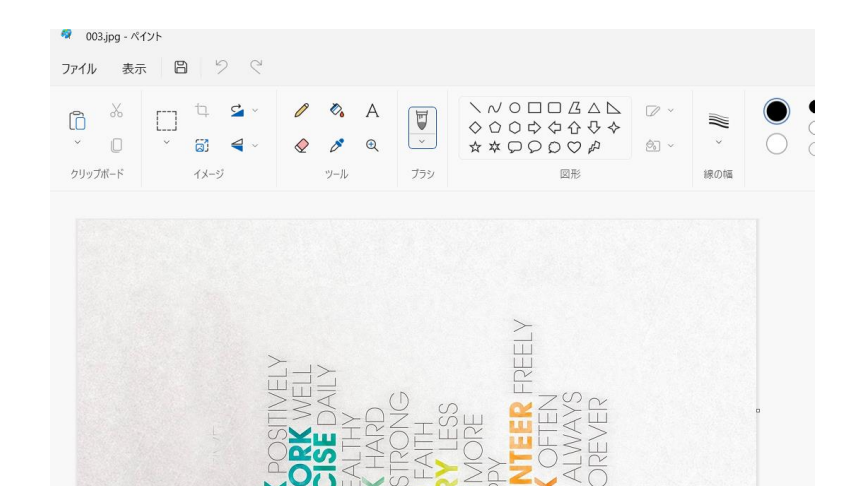

③ 「ペイント」を開き、左上の「ファイル」→「開く」で 該当画像を選択 (もしくはエクスプローラー上で画像選択後右クリックで、 「プログラムから開く」→「ペイント」を選択)

④

該当画像が横向きで表示されているのを確認したら、 他何も編集せずにそのまま上書き保存

その後、このデータをUSB直下に配置してください。